## **Virtual School – Creating an Account & Registering for a Class**

- 1. Using Chrome, go t[o www.flvs.net](http://www.flvs.net/)
- 2. From the homepage, click on "Enroll" in the top right corner

Enroll Login Request Info Contact Careers

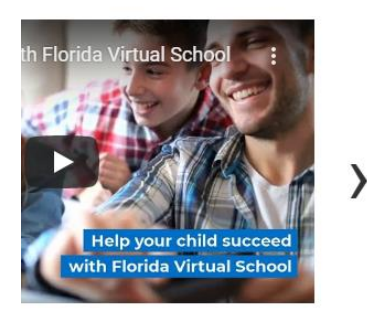

3. In the pop-up widow, click on "Grades 6-12" next to "County Virtual School"

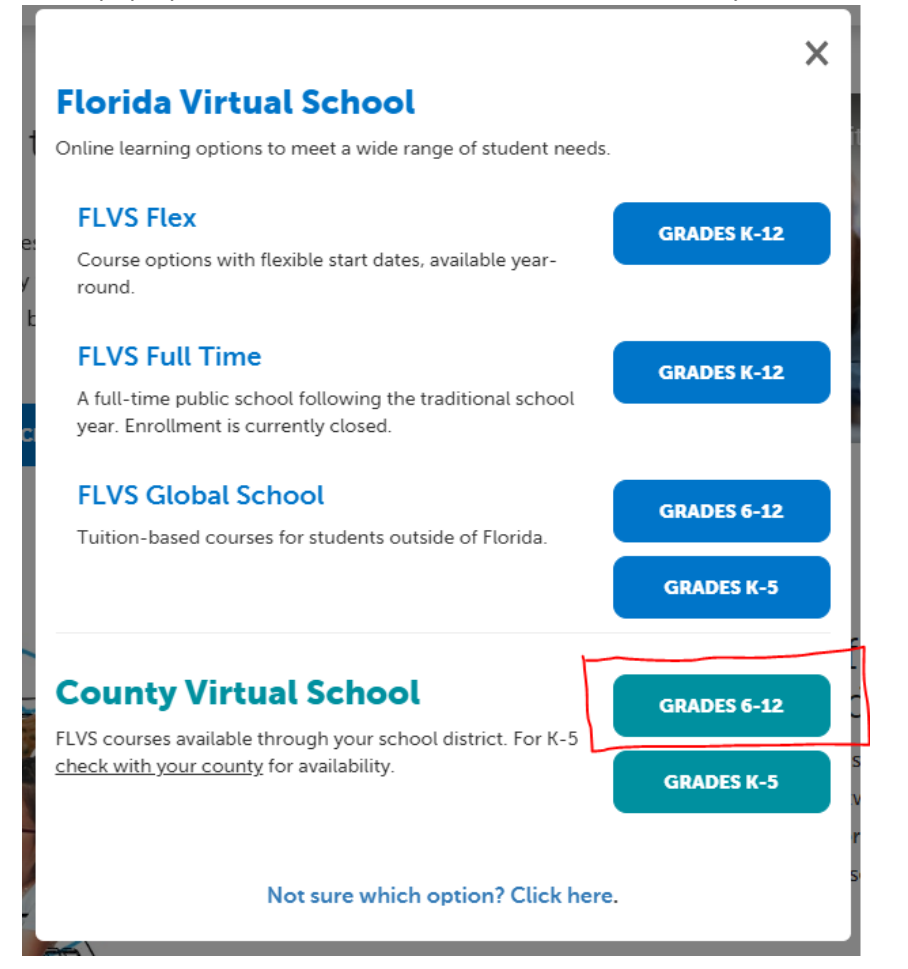

4. On the next page, click on "Enroll"

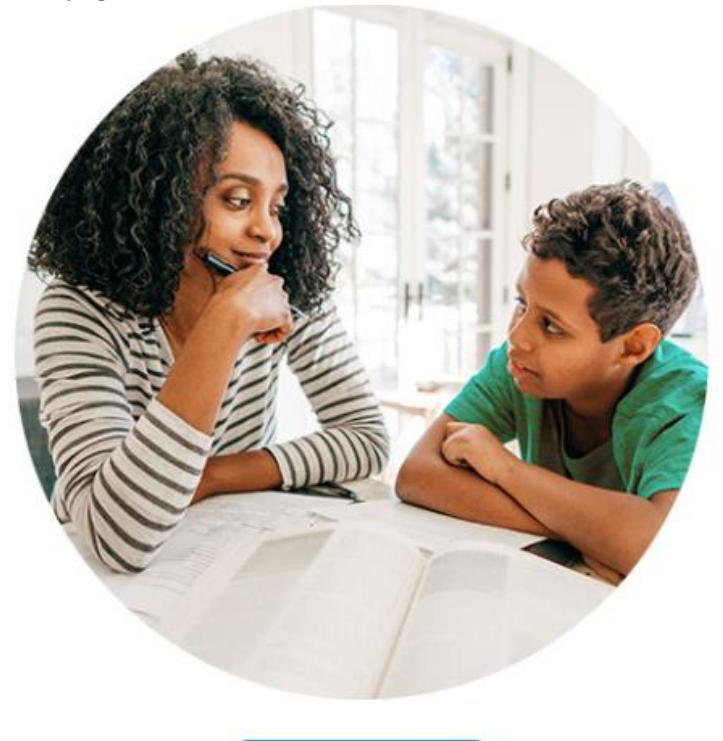

**ENROLL** 

5. Next, click "New Students Start Here"

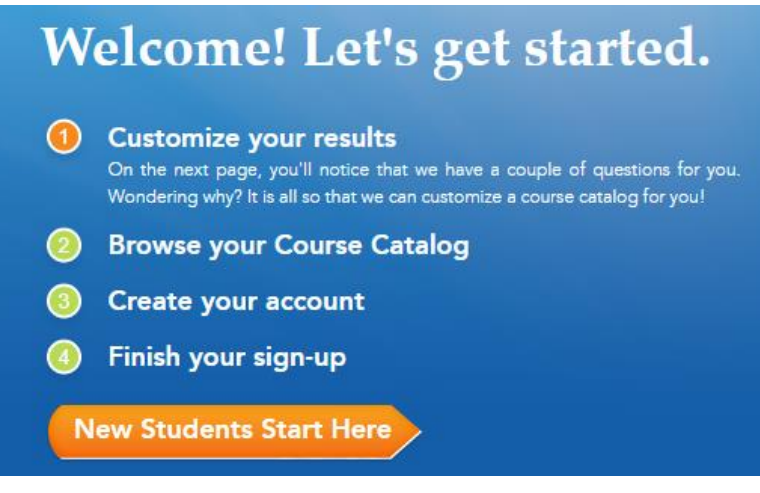

6. Next, choose Florida, Hillsborough County, and Public School Student, then click "Continue"

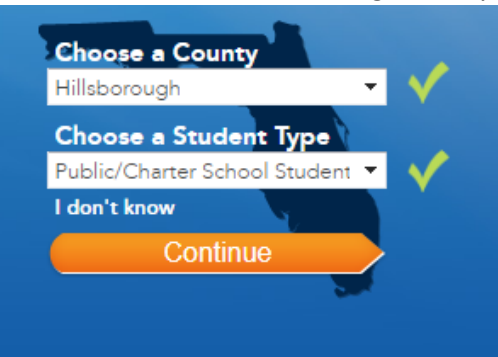

- 7. The next page is where you select your class(es). You can use the filters on the left to narrow down the list to just high school classes or to look at specific subjects.
- 8. Hover over the class you want to request and click "Select"

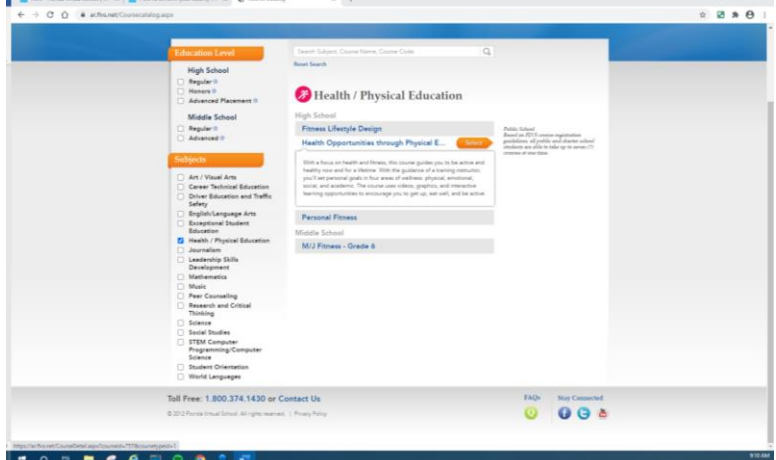

9. Choose the semester you'd like to sign up for (semester 1, semester 2, or full year)

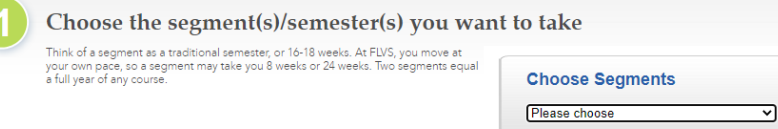

10. Set the date you'd like to start

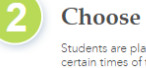

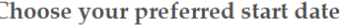

Students are placed as quickly as possible according to their requested start date. At<br>certain times of the year, there may be a slight delay due to high volume requests. We<br>continue to place students into courses as seats

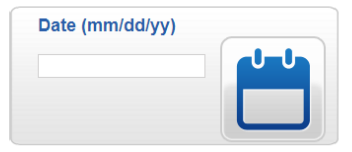

11. Select Hillsborough Virtual School or Florida Virtual School, then click "Continue".

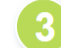

Choose the virtual school you would like to take

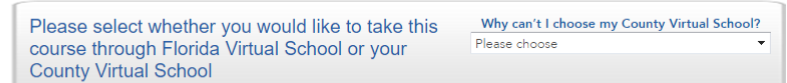

How does my County Virtual School differ from Florida Virtual School?

- 12. Next, answer a few survey questions, then click "Continue".
- 13. Verify that you've selected the correct course, semester, and start date, then click "Continue". If you need to make changes, click "Edit" or "Delete".

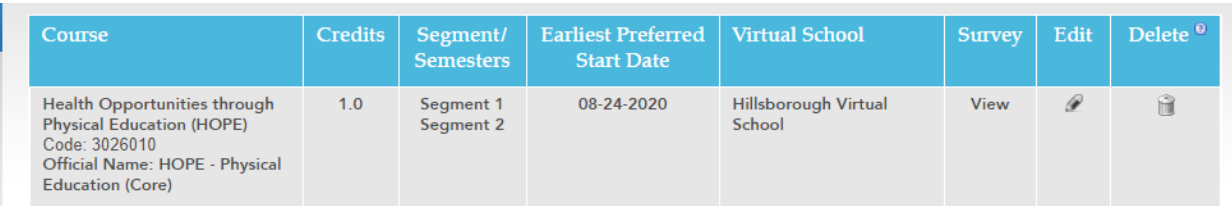

## 14. Next, click "Create My Account"

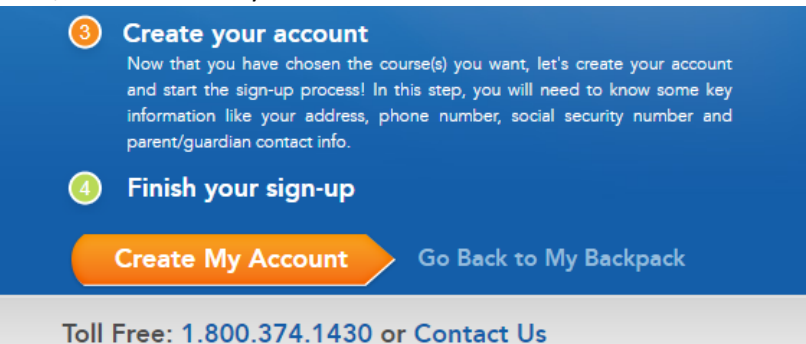

- 15. Fill in the blanks to set up the student username and password. There will be several more pages where you'll enter parent information, select Bloomingdale as your school, and select your counselor.
- 16. Once your account is created, you'll submit your course request, and your counselor will approve your course.
- 17. You'll get assigned a teacher around the start date you selected. That teacher will send a message to your virtual account with their information. You'll call the teacher and they'll explain how the class works (were to find assignments, how to submit work, etc.). Once you've done the welcome call, you'll be activated and can work through the class. Once you complete the class, virtual school will send the grade to Bloomingdale and it will be added to your transcript.